## Sonel KT-400 / 200 Thermal Imager

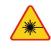

Laser locator installed in the camera may be dangerous to eyes, in case of direct contact! DO NOT DIRECTED THE LASER BEAM TOWARDS OTHER Sonel<sup>®</sup>

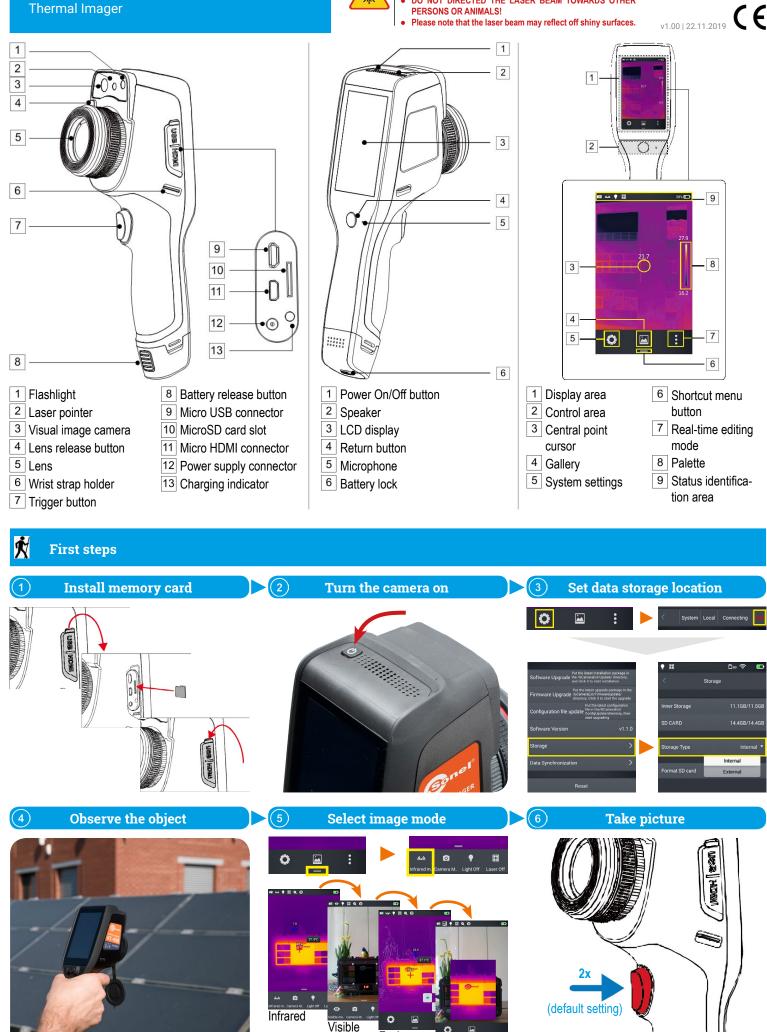

Fusion

PIP

## **Temperature measurement**

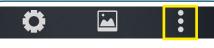

In real-time image mode tap the editing menu button. Select Parameter.

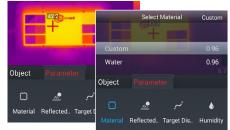

Select Material to change measured object's emissivity:

- set a custom value or
- select the material from list.

Tap the IR image on the screen to save changes and return to the real time mode.

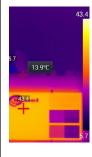

To set temperature range manually tap the extreme values (lock symbols will appear) and set them in the way you desire.

To set autoranging double-tap these values.

To calibrate the camera double-tap outside of the temperature bar.

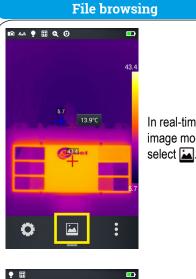

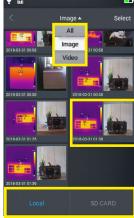

In real-time image mode

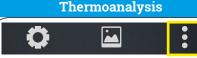

In real-time image mode tap the editing menu button. Select Object.

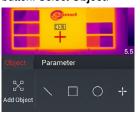

## Tap Add Object.

Temperature measurement of various analysis objects (lines, rectangles, circles, points) becomes

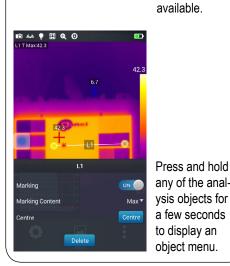

J

Voice

note input field and

enter the text note

If you selected

start recording and other to stop.

Icon **b** replays the

recording. You can

delete the note by

pressing 🔕.

Voice tap: the licon to

content.

T

Text

Sketch

Sonel is the best

four types of notes.

fahi

0.00

c v b

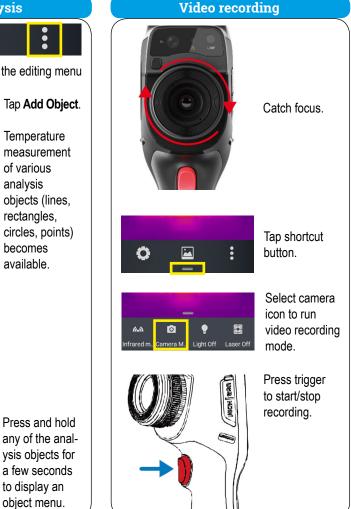

## Adding notes

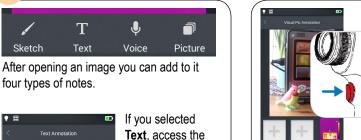

If you selected Picture, press the trigger button to take up to two photos in a visible light mode.

If you selected Sketch, use the eraser and line color buttons to draw on the screen the shape you want.

To exit notes tap the  $\lt$  symbol.

.

Press OK to save the note or Cancel to exit without saving.

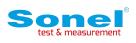

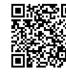

Find more information in the user manual and on our website www.soneltest.com

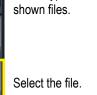

Select type of

Select source of stored data.